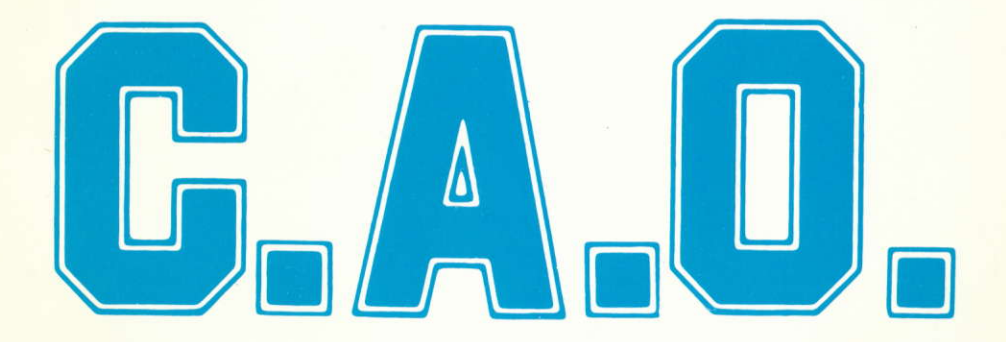

# **CONCEPTION ASSISTEE PAR ORDINATEUR**

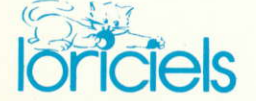

**COPYRIGHT LORICIELS Septembre 1985** Reproductions strictement interdites loi du 11 mars 1957 tous droits de reproduction, traduction, location et d'adaptation réservés pour tous pays.

Le Logiciel C.A.O, a été conçu pour vous initier aux techniques modernes de la Conception Assistée par Qrdinateur.

Son principal objet est de vous faire comprendre qu'un ordinateur (et même votre micro familial) n'est qu'un outil qui peut vous aider à résoudre de nombreux problèmes, mais ne remplace pas l'effort intellectuel que vous devez fournir pour formuler et comprendre la nature des problèmes.

Le logiciel C.A.O va vous permettre d'aborder la technique de conception d'objets de formes architecturales. ou tout autre dessin, avec I'aide de l'ordinateur.

Vous devrez toujours fournir l'effort d'imagination et d'organisation de vos idées, l'ordinateur vous fournissant les outils habituels du dessinateur : le papier calque, le crayon (de couleur éventuellement) la gomme, le compas, les moyens de mesure.

Mais l'ordinateur peut faire pour vous bien plus, c'est bien sûr ici que la notion d'outil apparaît totalement.

Par exemple : représenter les objets en 3 dimensions, vus sous différents angles, réclame de la part du dessinateur une longue exp6rience et plusieurs heures de travail. La puissance de calcul de votre ordinateur vous permet de le faire en quelques secondes. De même, les transformations habituelles (translations, rotations, duplication, agrandissements, réductions...) se réalisent immédiatement sur simple demande, alors que le dessinateur doit redessiner à chaque fois et parfois se livrer lui-même à des calculs complexes. Le temps ainsi gagné peut être consacré à la création pure.

Les nombreuses possibilités du logiciel C.A.O., combinées entre elles selon votre imagination, vous montreront ce qu'un ordinateur, (même d'une puissance de calcul limitée), peut apporter comme support à la créativité.

Nous espérons qu'il vous fera passer de nombreuses heures de plaisir tout en apprenant facilement.

### COPYRIGHT LORICIELS et J.P. HARMAND 1985

Reproduction, par quelque moyen que ce soit, interdite sans l'autorisation expresse de la Société LORICIELS.

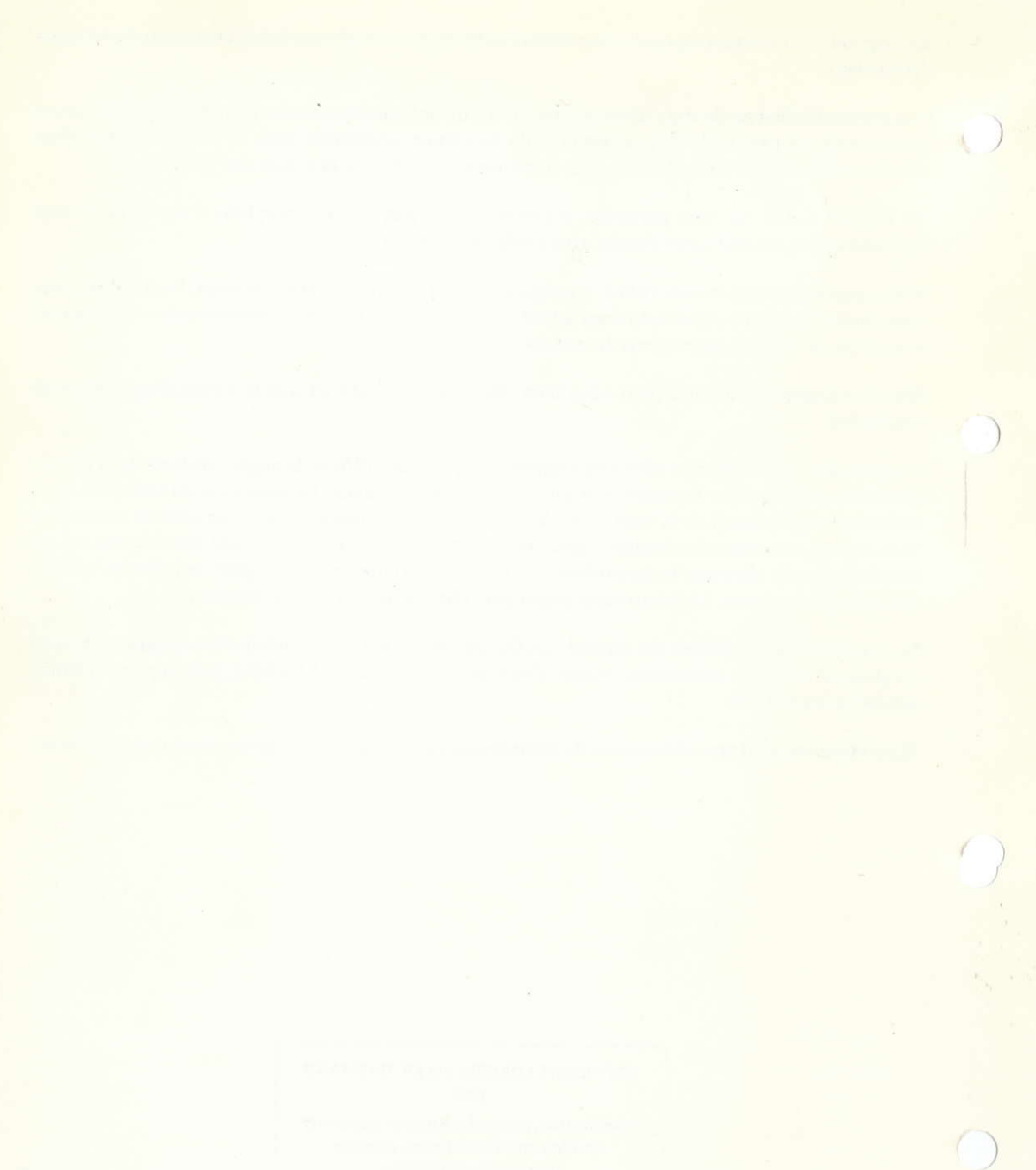

# QU'EST-CE-QUE LA C.A.O : ?

Comme son nom l'indique, il s'agit de concevoir. Pour concevoir. il faut d'abord imaginer.

Imaginons donc... par exemple la maison de nos rêves !... Cette maison sera notre fil conducteur tout au long de ce manuel.

Si nous pouvons l'imaginer, nous devons pouvoir la dessiner (en terme de C.A.O, on dit la "modéliser").

Pour celà, il nous faut une méthode pour représenter l'espace. La géométrie classique nous fournit plusieurs m6thodes. Nous utiliserons dans ce programme celle qui est le plus couramment utilis6e: le système Cartésien à 3 axes : OX, OY, OZ (fig. 1)

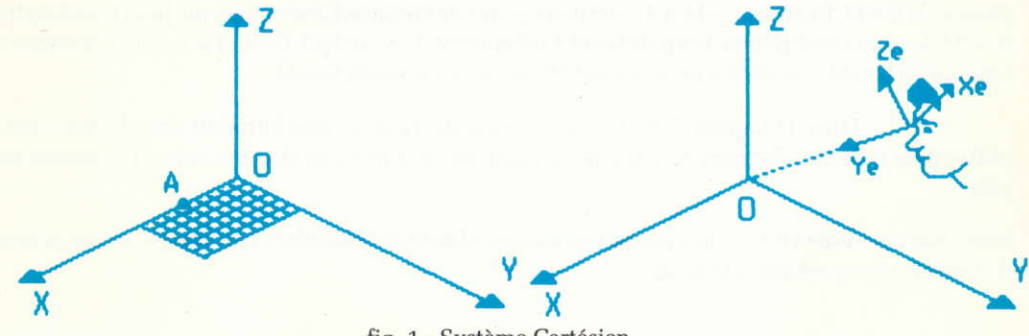

fig. 1 - Système Cartésien

Dans ce système de repérage, chaque point de l'espace peut donc se représenter par 3 nombres, qui sont respectivement les valeurs des coordonnées du point sur chacun des axes (fig. 2). Par exemple le point A a pour coordonnées  $x = 5$ ,  $y = 0$ ,  $z = 0$ . Ce qui s'écrit A = (5,0,0).

De même B:  $(0,9,0)$  et  $C = (0,0,5)$  et  $O = (0,0,0)$ .

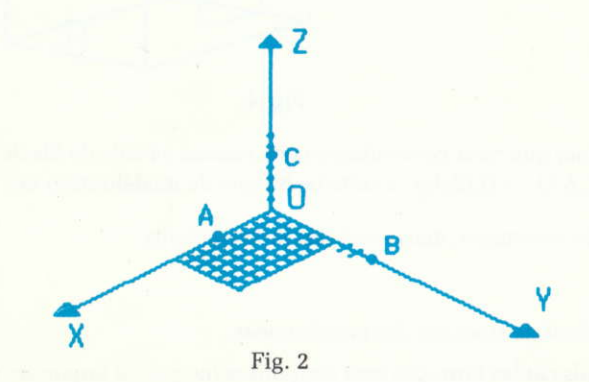

Le point O s'appelle l'origine. Sur la figure 3.

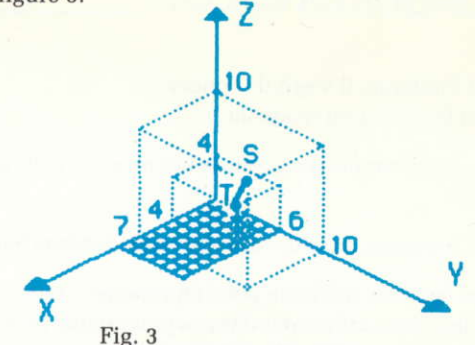

Les points  $S = (7,10,10)$  et  $T = (4,6,4)$  sont deux points de l'espace. Chacun sait que pour tracer un trait, il suffit de connaître 2 points. Les points S et T définissent donc un trait. Ce trait se nomme "Vecteur" en langage de C.A.O. Les points se nomment "Noeuds" en langage C.A.O.

Dans le logiciel C.A.O, chaque point devra donc être introduit dans la machine en utilisant les trois coordonnées X, Y et Z de ce point. Nous verrons au chapître suivant comment faire celà.

Notre maison idéale va donc pouvoir se représenter à l'aide de "Noeuds" et de "Vecteurs" (de points et de traits si vous préférez !) (Fig. 4)

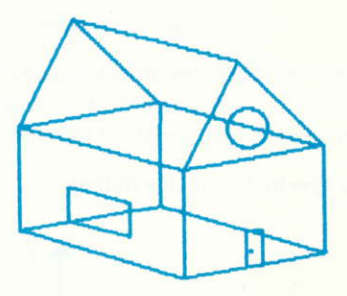

Fig. 4

On peut ainsi imaginer que nous construisons cette maison à l'aide de fils de fer !. C'est pourquoi on donne le nom de "C.A.O - 3 D filaire" à cette technique de modélisation des objets.

Cette technique a des avantages, mais aussi des inconvénients :

Avantaqes :

- Simplicité d'entrée et de stockage des coordonnées
- Rapidité des calculs car les formules sont simplifiées (ce qui est important car notre micro familial n'est pas très rapide, comparé aux grosses machines)
- Peu de données à stocker, car notre micro n'a qu'une faible taille mémoire.

Inconvénients :

- Notre maison est transparente! Donc sa représentation n'est pas vraiment conforme à la réalité. En fait la raison est que nous ne nous intéressons qu'aux côtés de chaque surface des murs de notre maison, et non pas aux surfaces elles-mêmes. Si celà était le cas, notre ordinateur devrait nous montrer notre maison comme la Fig. 5.

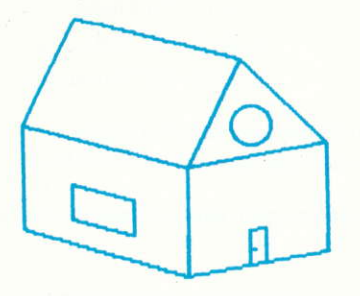

Fig. 5

C'est-à-dire sans nous montrer les surfaces ou les facades cachées (on dit les "faces cachées" dans le langage de la C.A.O).

Notre cerveau fait celà très rapidement, du moins pour les objets simples, mais pour notre ordinateur, cela demande de nombreux calculs. Ces calculs prendraient plusieurs dizaines de minutes sur notre micro. Aussi nous n'utiliserons pas cette technique de représentation des surfaces qui s'appelle la "C.A.O - 3D surfacique".

- Les matériaux dont notre maison sera faite ne sont pas représentés. Dès lors nous ne pouvons pas savoir si notre maison sera suffisamment solide !.

Celà nécessiterait de pouvoir décrire à notre ordinateur la nature de ces matériaux (dureté, densité etc..) et les forces (en langage de C.A.O on dit les "contraintes") qui s'exercent sur eux (par exemple le poids de la charpente sur les murs!)

Les nombreuses données que cela nécessiterait ne tiendraient pas dans la modeste mémoire de notre micro et les calculs nécessaires (en langage e C.A.O on dit calculs de "Résistance des matériaux") prendraient plusieurs heures !.

- Enfin nous ne pouvons pas voir comment les pièces de notre maison seront ensoleillées, ni à quoi elle ressemblera selon les saisons ou les heures du jour.

Pour celà il faudrait pouvoir décrire à notre ordinateur la façon dont elle est éclairée !

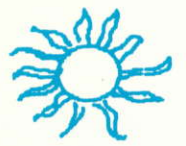

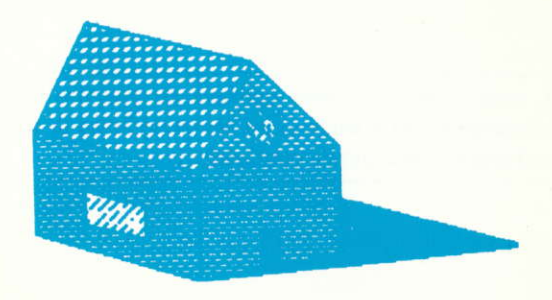

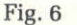

Les données et les calculs nécessaires ne sont pas à la portée de notre micro-familiale ! Ils relèvent de la technique appelée "C.A.O - 3D Volumique" et seules des machines spéciales équipées d'écrans spéciaux à très haute définition peuvent exécuter les calculs.

Il existe donc 3 techniques de complexité croissante, utilisées pour modéliser les objets :

C.A.O - 3D Filaire C.A.O - 3D Surfacique C.A.O - 3D Volumique

Pour des raisons indiquées précédemments (principalement la taille mémoire de notre micro et sa puissance de calcul) nous n'utilisorons que la C.A.O-3D filairc.

Néanmoins vous apprendrez tout ce qu'il est fondamental de savoir pour :

- Mod6liser des obiets
- Introduire les données correspondantes dans l'ordinateur
- Modifier ces données
- Transformer tout ou partie des objets :
	- les d6placer (Translation)
	- les faire tourner (Rotation)
	- les dupliquer (Copie)
- Les observer et les dessiner sur l'imprimante
	- sous tous les angles voulus
	- à toute les échelles souhaitées
- Les archiver sur support magnétique (cassettes, disquettes ...)

Vous aurez alors assimil6 les bases de la C.A.O

Si vous n'avez pas bien compris ce chapître (et principalement le système de coordonnées cartésiennes, les noeuds et les vecteurs) faites le vous expliquer par une personne qui connaît les mathématiques avant de continuer.

# INFORMATIONS GENERALES

Selon le type de machines, et leurs caractéristiques propres, ce programme présente de légères variations dans son fonctionnement. Voyez en Annexe 2 les détails concernant votre machine.

D'une manière générale, toutes les entrées numériques doivent être suivies d'une validation. Ceci est indiqué par (ENT) dans ce qui suit. Voyez en Annexe 2.

L'écran est divisé en 2 zones :

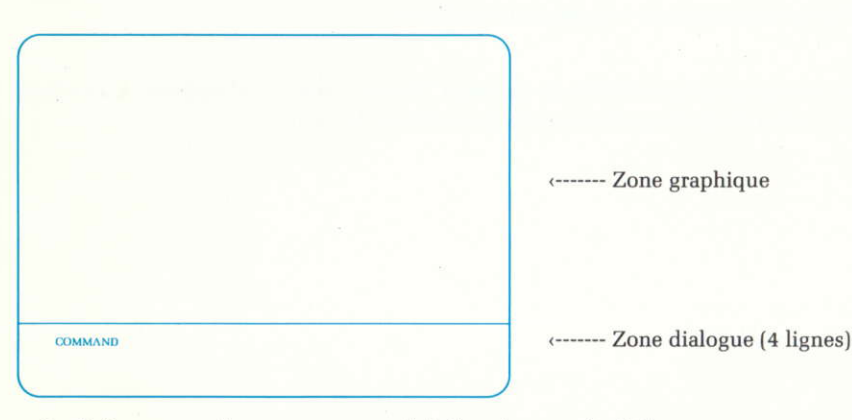

- $-$  Le dialogue avec le programme se fait dans la zone de dialogue
- Toutes les commandes ont 3 caractères (Ex. : ZAV) Certaines sont suivies d'un chiffre (Ex. : CCL3 ou MOD1)
- $-$  Les commandes peuvent être entrées indifféremment en majuscules ou en minuscules, sauf sur certaines machines (Voir Annexe 2).
- Plusieurs commandes peuvent être tapées à la suite pour un enchaînement automatique. Toujours finir par (ENT) pour déclencher l'exécution.
	- la commande en cours d'exécution est rappelée en permanence en haut à droite de la zone de dialogue.
	- les commandes en attente d'exécution sont rappelées en permanence en haut à gauche de la zone de dialogue,
- Les questions sont ponctuées par un BIP sonore
- $-$  Les erreurs sont signalées par un message en clair et/ou par un BIP sonore particulier.
- Vous disposez d'un certain nombrc de "feuilles de papier" appel6es des "cellules". C'est-d-dire que le programme peut traiter un certain nombre de dessins, soit individuellement, soit tous ensemble simultanément.

Dans le cas d'un dessin complexe, la capacité d'une cellule peut ne pas suffire.

Dans ce cas, il vous faudra découper votre dessin en plusieurs parties et les répartir entre les cellules.

### Capacité d'une cellule :

Variable selon les ordinateurs. Voyez en Annexe 2 pour ce qui concerne le vôtre.

### Capacité du dessin :

Variable selon les ordinateurs. Voyez en Annexe 2 pour ce qui concerne le vôtre.

### Limitation:

Un noeud ne peut être la source que de 4 vecteurs au maximum.

Cette limitation n'est généralement pas visible. Le message "Sortance maxi = 4" apparaît s'il y a lieu. Dans ce cas, inverser l'ordre de pointage des noeuds pour décrire le vecteur.

# REPERTOIRE DES COMMANDES

### Commandes de dessin :

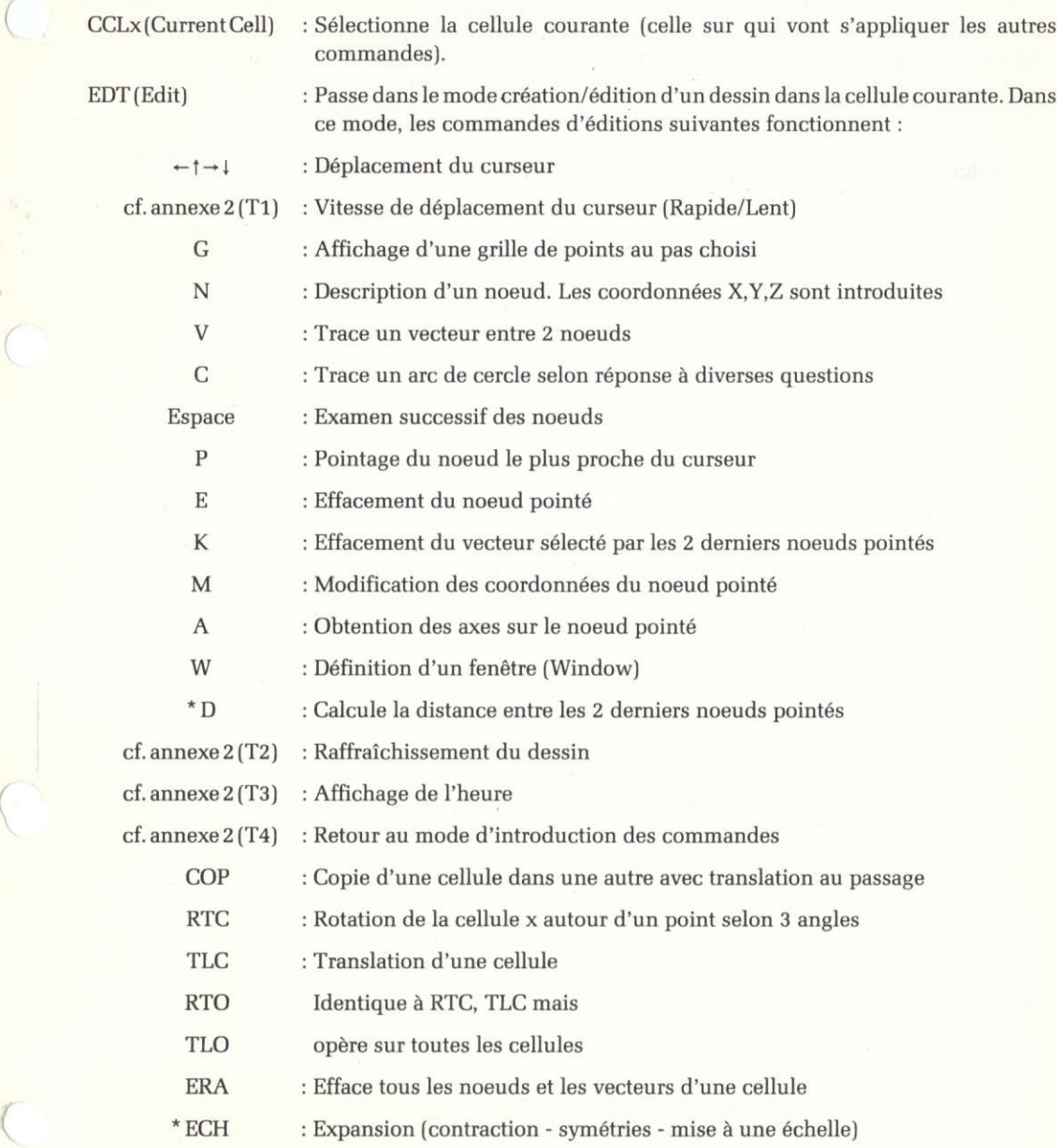

 $^\star$  Commandes optionnelles selon les machines. Voir annexe 2.

# Commandes de visualisation :

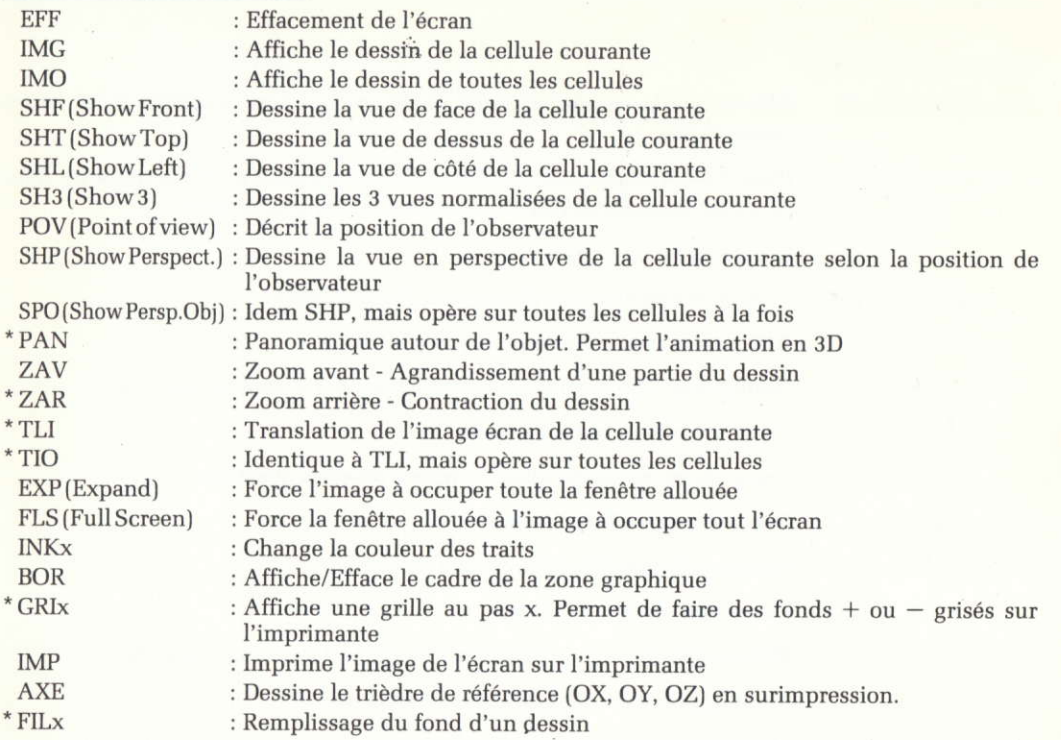

### Commances système :

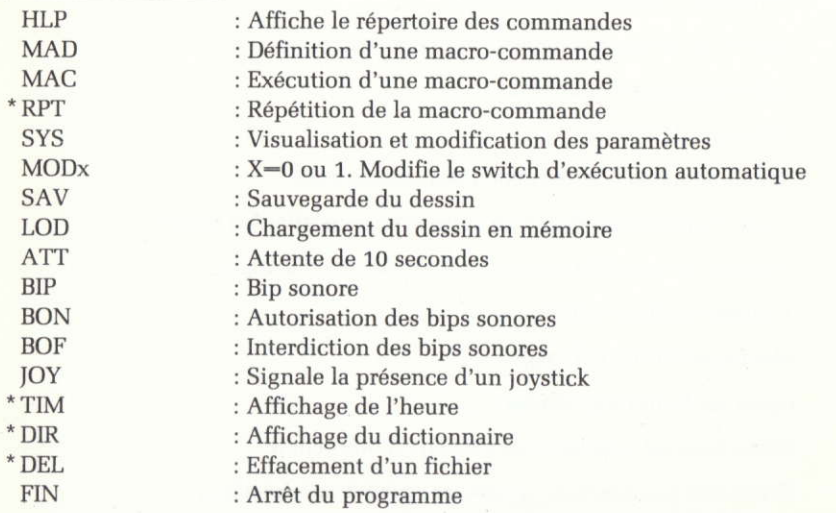

\* Commandes optionnelles selon les machines. Voir annexe 2.

Cette commande sélectionne la cellule sur laquelle nous allons travailler.

Notre dessin peut occuper un certain nombre de cellules (cf. annexe 2).

Après le chargement du programme, la cellule 0 est automatiquement sélectionnée.

En haut à gauche de la zone graphique, on rappelle en permanence le numéro de la cellule courante, le nombre de noeuds qui la compose, le nombre de noeuds maximum :

### cell 3 15/150

Signifie que nous travaillons actuellement sur la cellule 3 et que notre dessin se compose de 15 noeuds sur les 150 possibles.

Tapez: EFFEDT(ENT)

Cette commande permet la création, la modification, d'un dessin, ou l'examen des noeuds et des vecteurs.

Dans ce mode de fonctionnement, les commandes d'éditions suivantes sont disponibles :

- $t \rightarrow l$  : Le curseur graphique, représenté par un point blanc sur l'écran, peut-être positionné avec précision sur l'écran. Le pas de déplacement est de 1 point ou 10 points selon la vitesse choisie.
- (T1) : Le curseur graphique se d6place rapidement ou lentement (bascule) d chaque appui sur cette touche.
	- G : Cette touche permet d'obtenir une grille de points verts sur l'écran (quadrillage) pour faciliter le dessin. Répondre au message :

Pas de la grille ?

avec un nombre repr6sentant le pas du quadrillage. Un quadrillage au pas de 20 est généralement suffisant :

G1o(ENT)

N : Cette toucho permot d'introduire les coordonn6es X,Y,Z du noeud sur lequel se trouve le curseur (on dit aussi "poser un noeud"), le message suivant s'affiche :

> $COORD:$   $x =$   $y =$  $z =$

Ex : N0(ENT)0(ENT)o(ENT)

introduit le noeud de coordonnées (0,0,0). C'est le premier noeud A de notre maison. (Les coordonnées de tous les noeuds sont données à l'annexe 1). Prenez-en connaissance avant de poursuivre la lecture.

 $Nota: N(ENT)(ENT)(ENT)$ est identique. La frappe de la touche  $(ENT)$ seule est équivalente à l'introduction de la valeur zéro. Bien entendu, toute valeur numérique, positive, négative, entière ou décimale peut être utilisée.

Déplacer maintenant le curseur pour l'ammener sur le noeud B et entrer : N10(ENT)o(ENT)0(ENT)

Faites de même pour les points C et D.

Vous devez avoir 4 points blancs sur l'écran. Peu importe s'ils ne sont pas très bien alignés, l'important est d'avoir correctement introduit leurs coordonnées X. Y. Z.

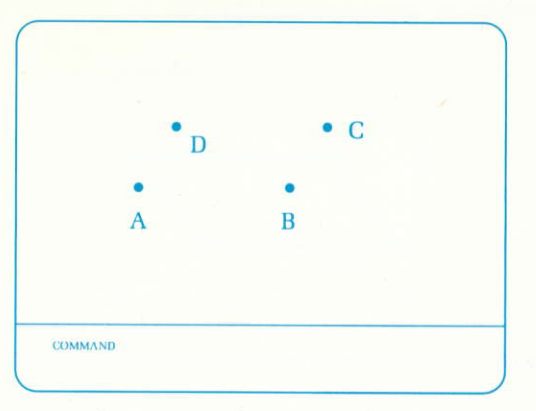

 $(T2)$ 

P

 $\overline{V}$ 

Espace :cette touche permet d'examiner les noeuds successivement (pointage successifl.

> Appuyez sur la barre "espace", plusieurs fois, vous voyez un petit marqueur rouge qui se déplace de noeud en noeud en même temps que s'affichent les coordonnées du noeud. Vérifiez bien que vous avez introduit les bonnes valeurs pour les noeuds  $1 \mathop{\rm a}\nolimits 4$  (A  $\mathop{\rm a}\nolimits$  D). Si vous constatez une erreur, vous pourrez la modifier avec la commande M (Voir ci-après). Appuyez sur (T2).

: Cette touche permet de nettoyer l'écran et de réafficher le dessin. La grille s'efface et seuls les 4 points entrés réapparaissent. Vous pourrez toujours redemander la grille si vous le souhaitez.

: Cette touche permet de pointer directemont le noeud Ie plus proche du curseur.

Amenez le curseur à proximité du noeud 1(A) et appuyez sur P. Le noeud 1 est pointé et ses coordonnées s'affichent.

Entrainez-vous à pointer les autres noeuds.

Pour finir faites (T2J, pointez le noeud 1, puis pointez le noeud 2. Ils sonttous deux marqués de rouge.

: Cette touche permet de tracer un vecteur entre les 2 derniers noeuds pointés soit directement (commande P) soit successivement (Espace).

Appuyez sur V. Un vecteur se trace entre A et B et le noeud suivant C esr automatiquement point6.

Appuyez sur V. Un vecteur se trace entre B et C et le noeud D est pointé et ainsi de suite jusqu'à ce que vous ayez tracé les 4 vecteurs joignant A, B, C, D. Vous aurez ainsi dessiné le sol de la maison. Même si celui-ci est un peu biscornu, ne vous inquiétez pas !

L'ordinateur redessinera tout cela plus tard bien mieux que vous.

: Cette touche permet d'effacer le demier noeud point6 et pointe le noeud suivant.

Elle efface aussi tous les vecteurs partant ou aboutissant à ce noeud. Faites (T2), puis pointez le noeud A (commande P). Appuyez sur E et sur (T2). Le noeud A a disparu ainsi que les vecteurs AB et AD !

E

 $13$ 

Remettez maintenant en place le noeud A (commande N) et les vecteurs AB et AD (commandes P et V) puis nettoyez (commande (T2)).

Votre dessin doit être maintenant approximativement :

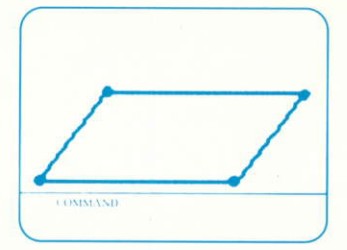

Si vous n'y êtes pas arrivé, effacez chaque noeud et recommencez le tout ! Entraînez-vous jusqu'à ce que vous ayez parfaitement compris le fonctionnement de ces commandes. Vous devez maintenant savoir parfaitement :

- déplacer le curseur
- poser des noeuds
- effacer des noeuds
- $-$  examiner les noeuds
- pointer un noeud
- $-$  poser des vecteurs
- tracer une grille
- nettoyer l'écran

Plus rien ne s'oppose à ce que vous posiez vous-même les autres noeuds (E à R) et les vecteurs qui les relient pour obtenir à peu près le dessin de la maison. Ne vous occupez pas pour l'instant de l'oeil de boeuf et du bouton de la porte. Quand vous aurez terminé, reprenez ici la lecture de ce manuel.

> : Cette touche permet d'effacer le vecteur décrit par les 2 derniers noeuds point6s.

Pour effacer un vecteur, il faut donc pointer ses deux extrémités (commandes P et/ou Espace) et appuyer sur K.

En cas d'erreur, un vecteur ainsi effacé peut être immédiatement redessiné en appuyant sur V.

: Cette touche permet la modification des coordonnées X, Y, Z du noeud pointé. Les anciennes coordonnées sont affichées. Les nouveaux X,Y,Z sont demandés.

Attention : le noeud du dessin n'est pas boug6 imm€diatement dans I'image.ll le sera plus tard par les commandes de visualisation.

: Cette touche permet d'obtenir 2 axes perpendiculaires centrés sur le noeud Doint€.

 $\overline{A}$ 

M

K

Ceci est très utile pour poser des repères dans une image complexe.

A ce point de votre apprentissage, votre dessin devrait ressembler à ceci.

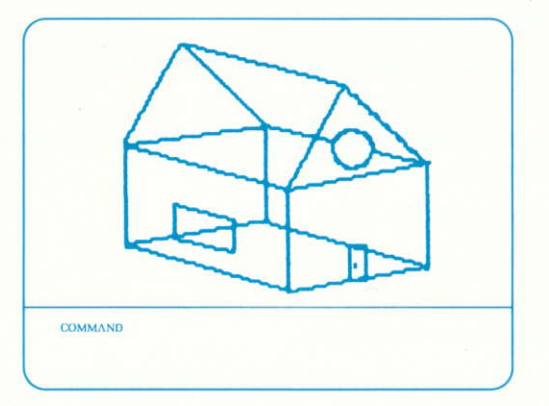

Il s'agit en effet de votre dessin. Il vous aide seulement à visualiser approximativement ce que vous voulez représenter. En fait vous pourriez dessiner n'importe quoi car seule compte l'introduction des coordonnées X,Y,Z !. Le vrai dessin automatique viendra plus tard avec les commandes de visualisation.

: Cette commande permet de tracer des arcs de cercles (et donc des cercles !..)

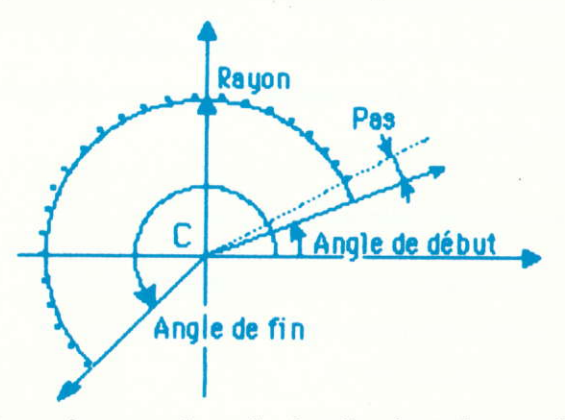

· on peut tracer des cercles et arcs de cercles dans l'un des 3 plans parallèles respectivement à XOY, XOZ ou YOZ (Fig. 7).

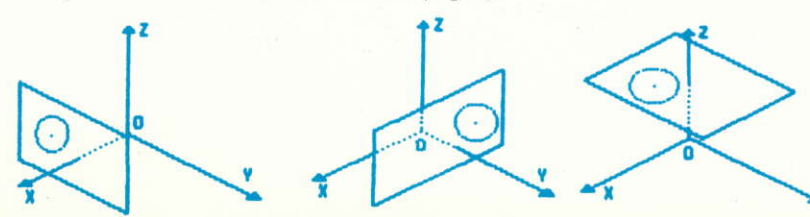

 $15$ 

- L'arc est positionné dans le plan choisi en donnant les coordonnées de son centre.
- L'arc a un rayon R
- Les limites de l'arc sont décrites par les valeurs de l'angle de début et de l'angle de fin.
- · Un arc de cercle est constitué de noeuds dont on peut fixer le nombre en fixant le pas de calcul.
- L'ordinateur rappelle les valeurs introduites et demande leur validation : VALIDER (O/N)

Oui : généra le cercle

Non : abandonnera la commande

Toutes ces valeurs sont introduites successivement en réponses aux questions posées dans la zone de dialogue.

En guise d'exemple, nous allons dessiner l'oeil de boeuf de notre maison.

Il est situé dans un plan XZ, dont la cote Y est 15.

Son centre a pour coordonnées (dans ce plan) :

 $X = 5$  et  $Z = 12$ 

Son rayon est 1

L'angle de début est 0 degré

L'angle de fin est 360 degrés - (cercle complet)

Son nombre de points sera de 10, donc le pas de calcul sera de

 $\frac{360}{1}$  = 36

 $10$ 

Tapez C et répondez aux questions.

Attention : à la suite de cette commande, le cercle n'est pas visualisé. Il le sera par la suite par les commandes de visualisation.

Nous dessinons maintenant le bouton de porte :

Plan  $XZ$  à la cote  $Y = 15$ Centre :  $X = 5.25$  Z = 0.9  $\text{Ravon} = 0.05$ Angle de début  $= 0$ Angle de  $fin - 360$  $Pas = 36$ 

Vous pouvez passez dès maintenant à la description de la commande EFF après avoir tapé (T4).

Les commandes décrites ci-dessous vous seront expliquées plus loin.

W

: Cette commande permet de d6crire une fenetre sur l'6cran. C'est une commande "à bascule", c'est-à-dire que pour finir la description, il faut à nouveau taper W.

- Positionner le curseur au point de l'écran où sera un coin de la fenêtre.

- Définissez la fenêtre par le point diagonalement opposé au précédent. Taper à nouveau W.

Cette fenêtre restera associée à la cellule courante jusqu'à ce qu'elle soit annulée par une commande FLS ou qu'une autre fenêtre soit définie.

Toutes les commandes de visualisation concemant cotte cellule forceront le dessin sans cette fenêtre.

La commande W permet de découper l'écran en morceaux (fenêtres) associés à chaque cellule, donc de pouvoir visualiser simultanément plusieurs cellules sans chevauchement des dessins.

Il est pratique d'utiliser la grille pour définir les fenêtres.

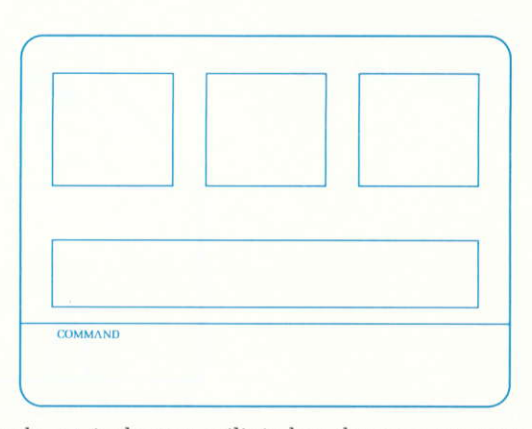

Cette commande est également utilisée lors de zoom avant ou arrière (voir ZAV, ZAR) pour définir la fenêtre d'agrandissement.

(T4) : Cette touche pemet de sortir du modo creation/modification du dessin et de retourner au mode d'introduction des commandes.

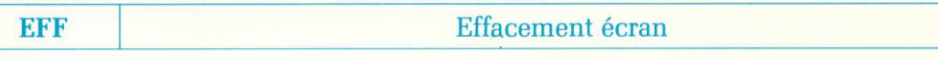

Cette commande permet l'effacement total de la zone graphique.

La dernière image peut-être redessinée en utilisant la commande IMG.

TAPEZ : EFF(ENT)  $IMG(ENT)$ EFF(ENT)

**SHF Vue de Face** 

Cette commande va dessiner la vue de face de la cellule courante, c'est-à-dire comme si vous regardiez l'objet perpendiculairement au plan XOZ.

Taper: SHF(ENT)

Notre maison apparaît vue de face :

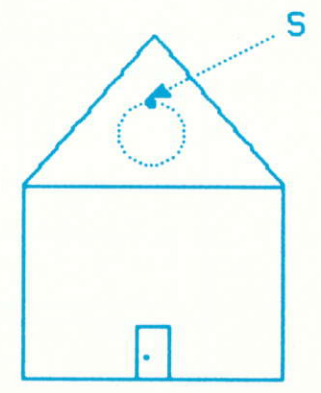

Nous pouvons taper EDT et repasser en mode modification pour finir le cercle de l'oeil de boeuf.

- · Pointer le noeud S
- Taper Espace
- · Taper V pour joindre les deux premiers noeuds du cercle par un vecteur
- Fermer le cercle avec des vecteurs
- Taper (T4) pour revenir au mode de commande
- NOTA : Le cercle du bouton de porte est trop petit pour que nous puissions le voir !. Nous apprendrons plus tard à faire un "zoom" sur lui, c'est-à-dire s'approcher plus près pour le voir !

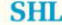

### Vue du côté

Cette commande va dessiner la vue de côté de la cellule courante, c'est-à-dire comme si vous regardiez l'objet perpendiculairement au plan YOZ

Taper: EFFSHL(ENT)

L'écran s'efface et notre maison apparaît vue de côté.

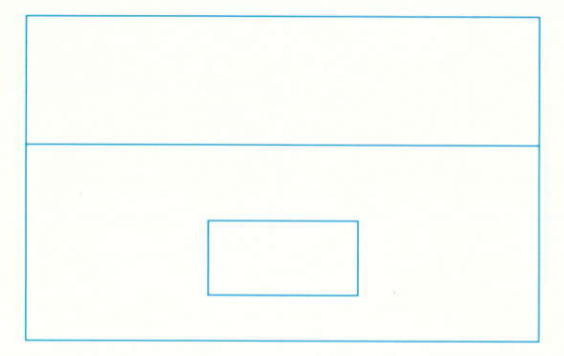

### **SHT**

Vue de dessus

Cette commande va dessiner la vue de dessus de la cellule courante, c'est-à-dire comme si vous regardiez l'objet perpendiculairement au plan XOY.

Taper: EFFSHT(ENT)

L'écran s'efface et notre maison apparaît vue de dessus.

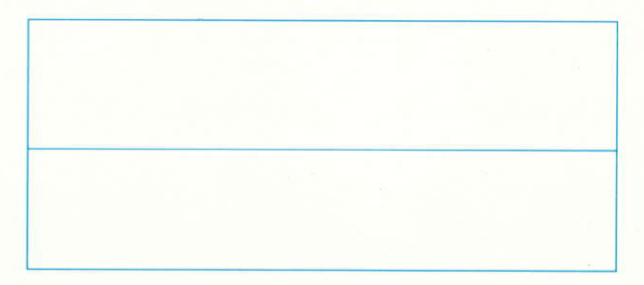

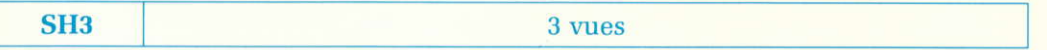

Cette commande va dessiner automatiquement les 3 vues (face, côté, dessus) de la cellule courante dans 3 fenêtres.

Taper: EFFSH3(ENT)

L'écran s'efface et les 3 vues de notre maison apparaissent.

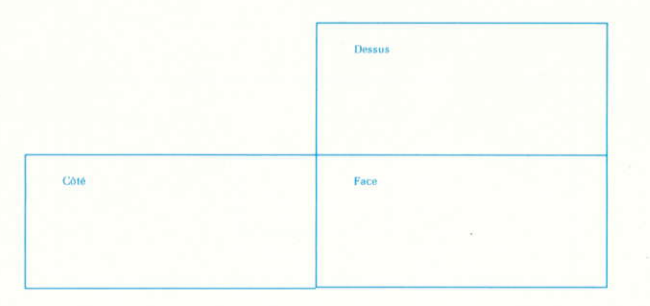

NOTA: SH3 force FLS.

Si vous êtes arrivé ici sans encombre. BRAVO! Nous allons passer à plus difficile : les vues en perspective. **POV** 

Pour observer notre maison, nous allons devoir dire à l'ordinateur en quel point de l'espace nous nous plaçons. Nous appelons P notre position (Fig. 8).

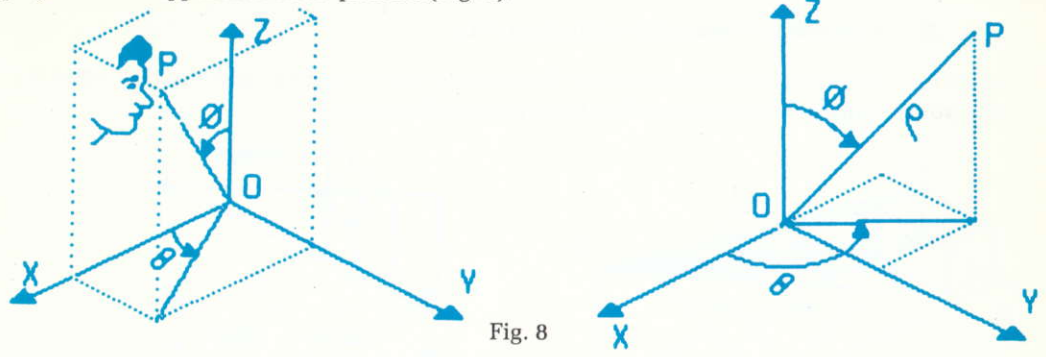

Nous utiliserons le système de coordonnées polaire pour le représenter. Le point P est entièrement défini si on connaît :

RHO = Distance du point d'observation P à l'origine O

THETA - Angle entre l'axe OX et la projection de OP sur le plan XOY

PHI - Angle entre OP et l'axe OZ

RHO est toujours positif

THETA est positif ou négatif

PHI est toujours positif

La figure 9 donne quelques exemples.

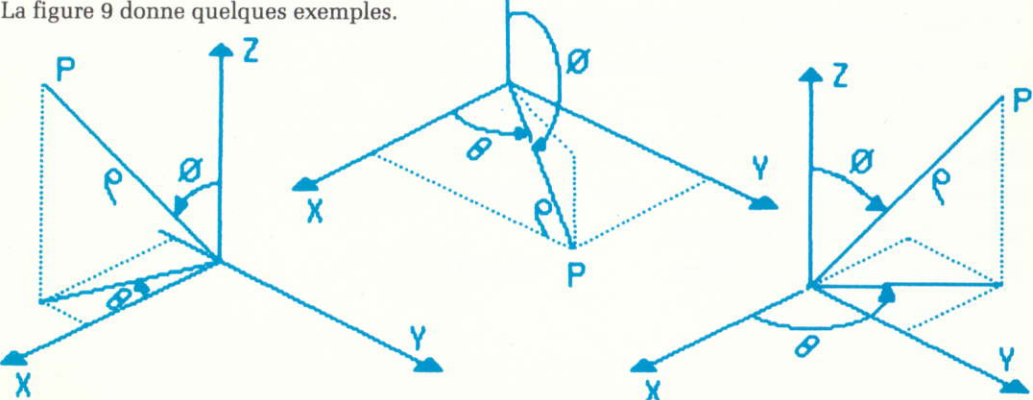

Fig. 9

Nous contrôlons donc notre point d'observation aisément en modifiant les valeurs RHO, THETA, PHI:

En modifiant RHO, on s'approche ou on se recule de l'objet, en modifiant THETA et PHI, on modifie l'angle sous lequel on observe I'objet.

NOTA : 1) - Le point d'observation P doit toujours se trouver à l'extérieur de l'objet à observer.

2) - La direction d'observation est toujours PO.

L'image en 2 dimensions do notre objet en 3 dimensions va se former sur un 6cran (Fig, 10 et 11) qui se trouve à une certaine distance D de notre point d'observation.

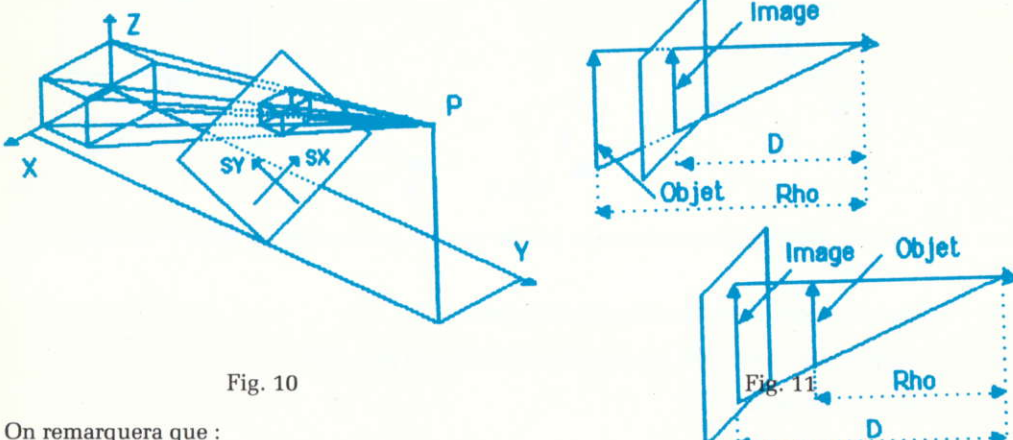

On remarquera que :

- . Apprcchor l'6cran de I'observateur (dirninuer D) r€tr6cira I'image
- $\bullet$  Eloigner l'écran de l'observateur (augmenter D) agrandira l'image
- . Reculor le point d'observation (augmenter (R[IO ) agrandira I'image
- . Rapprocher le point d'observation (diminuer (RHO) rétrécira l'image
- . Varier THETA et PHI fera varier le point de vue.

Tapez : POV(ENT) Le message: RHO: THETA: PHI: Tapez : 100(ENT)45[ENT)45(ENT) Le message: Distance oeil - écran Tapez : 600(ENT) apparait appamit

### **SHP**

### Vue en perspective

La commande SHP permet de dessiner la cellule courante en perspective selon le point de vue choisi.

Tapez: EFFSHP(ENT)

Voici votre maison en perspective vue d'avion !

Tapez EFFPOVSHP(ENT) avec les valeurs :

 $RHO = 200$ THETA  $-45^\circ$  $PHI = 45°$  $D = 600$ 

La voici vue de plus haut.

Recommencez avec:

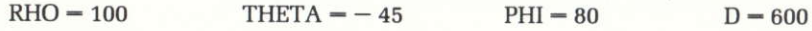

La voici vue de derrière !... mais sortant de l'écran.

Le dessin peut être automatiquement mis à l'échelle de l'écran de votre téléviseur en utilisant l'option ECHELLE AUTOMATIQUE de la commande SYS (Voir ci-après). Dans ce cas les distances oeil-écran et oeil-objet n'ont pratiquement plus d'importance.

**SPO** 

**Perspective Objet** 

Cette commande fonctionne comme SHP mais calcule et visualise toutes les cellules en même temps. Pour un fonctionnement correcte, l'ECHELLE doit être fixée sur VARIABLE par la commande SYS.

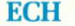

## **Changement d'Echelle**

Cette commande permet de modifier les valeurs x, y ou z des points d'une cellule à l'aide d'un facteur multiplicatif donné.

Le message suivant s'affiche:

 $-$  MODIFICATION ECHELLE EN  $x$ :

V:  $z$ :

Introduisez les valeurs.

NOTA: Pour ne rien changer, il faut donner la valeur 1 et non pas Ø.

Taper: ECH(ENT) Entrer: 2(ENT)1(ENT)1(ENT) Taper: INK1SHP(ENT) La dimension en x a été multipliée par 2.

Taper: ECH(ENT) Entrer: 0.5(ENT)1(ENT)1(ENT) Taper: INK6SHP(ENT) La dimension en x a été divisée par 2.

### **MODx**

Exécution interactive/Automatique

MOD0 : passe en mode interactif

MOD1 : passe en mode automatique.

Ces modes sont applicables aux commandes :

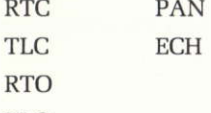

**TLO** 

Le mode peut également être changé dans la commande SYS.

TLI

### Translation image cellule

Cette commande permet de recadrer une image qui déborde du cadre de l'écran. Utiliser les touches du mouvement de curseur pour faire bouger l'image. Terminer la commande en tapant Espace (ou toute autre touche).

Tapez : TLI(ENT) et rammenez la maison au centre de l'écran !.

**TIO** 

### Translation image objet

Cette commande fonctionne comme TLI, mais la translation affecte toutes les cellules.

### PAN Fanoramique

La commande PAN permet de se déplacer autour de l'objet à la manière d'un "traveling" cinématographique.

Elle permet les effets d'animation 3D,

Le point de vue d'observation étant défini par 4 paramètres (voir Pov), Rho, Theta, Phi et Distance Œil  $\acute{e}$ cran  $(D)$ 

- Faire varier Phi revient à changer d'altitude (monter et descendre)

- Faire varier Rho (D restant toujours identique) revient à s'approcher ou s'éloigner de l'objet

 $-$  Le Panoramique peut être lent ou rapide.

- Les touches permettant de faire varier RHO, THETA, PHI dépendent de votre machine. Voyez l'annexe 2.

NOTA: Le panoramique ne fonctionne que sur la cellule courante.

Pour exécuter un PANORAMIOUE.

- Fixer un point de vue (POV) pour le départ
- Taper PAN
- $-$  Faites varier les paramètres (voir annexe 2)
- $-$  Pour arrêter, taper sur  $(T4)$ .

Les variations du point de vue sont enregistrées au fur et à mesure. A la sortie d'un panoramique (T4), les dernières valeurs de RHO, THETA, PHI sont figées. Elles seront utilisées pour les SHP, SPO, PAN suivants,

PAN fonctionne en mode automatique (Ex: MODIpAN).

Les valeurs enregistrées lors du dernier PAN (non automatique) sont alors reproduites. Elles ne seront effacées que lors du prochain PAN en mode non automatique (MODØPAN).

Taper: PAN(ENT)

Expérimentez l'usage des touches pour vous déplacer autour de la maison (tourner, monter et descendre, avancer et reculer). Observer l'effet de la touche (T1) LENT/RAPIDE. Pour finir taper (T4).

Taper: POVMOD1PAN(ENT)

Entrer: Rho  $- 100$  Theta  $- - 45$  Phi  $- 80$  D  $- 600$ Le panoramique pr6c6dent se r6pdte automatiquement.

Revenir au point de vue précédent en tapant POV(ENT)

Entrer:  $Rho = 100$  Theta  $= -45$  Phi  $= 80$  $D = 600$ 

### Examen/Modification des paramêtres

Cette commande permet l'affichage et la modification de certains paramêtres du système, à savoir :

**ECHELLE** : (Variable/Automatique) (Voir SHP) **MODE** : (Interactif/Automatique) (Voir MOD) COPIE 0 -- > 0 : (Manuelle/Automatique) (Voir COP) **DESSIN** : XXXX (Voir SAV/LOD) Distance oeil-objet : xx  $\mathcal{I}$ Theta  $: xx^0$  $\mathcal{L}$ (Voir SHP)  $\geq$ Phi  $: XX^0$  $\mathbf{I}$ Distance oeil-écran : xx Centre de rotation : 000 (Voir RTC/RTO)  $\geq$ Angle de rotation  $: 454545$ **Translation XYZ**  $: 000$ (Voir TLC/TLO)

Seuls peuvent être modifiées les variables :

**ECHELLE** 

**SYS** 

**MODE** 

**COPIE** 

**DESSIN** 

Utiliser:

- la touche ESPACE pour passer de Variable, Interactif ou Manuelle, à Automatique (et inversement)

- la touche (ENT) pour ne rien changer.

DESSIN est le nom qui sera utilisé pour sauver le dessin sur cassette ou le charger.

Tapez SYS et passer l'ECHELLE en Automatique.

Le MODE doit déjà être automatique puisque nous l'avons forcé précédemment en MOD1. Entrez MAISON comme nom du dessin.

Cette commande permet de changer la couleur utilisée pour le dessin.

Ceci est très utile pour différencier des dessins superposés.

Les valeurs de x dépendent de votre ordinateur. Voyez l'annexe 2.

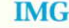

## Image cellule

Cette commande permet de réafficher l'image de la cellule courante après un effacement de l'écran (par EFF ou SYS).

Tapez : EFFIMG(ENT)

Seule la dernière image apparaît. Toutes les autres images ou indications sont effacées. L'écran est ainsi préparé pour une impression sur imprimante.

Tapez: INK2SHP(ENT). La maison apparaît cette fois automatiquement centrée et cadrée sur l'écran.

Revenez à une image de  $3/4$  face (INK4POVSHP) avec RHO  $-$  100, THETA  $-$  45, PHI  $-$  45, D  $-$  900.

Tapez : INK0IMG(ENT) et observez la disparition de la rnaison ! En fait nous venons de la redessiner noir sur noir donc invisible !

Tapez : EFFINKTIMG(ENT)

Revoici la maison en blanc, de 3/q face.

Nous allons maintenant examiner le bouton de porte !

### IMO Image objet

Cette commande permet d'afficher automatiquement les images de toutes les cellules. Elle est équivalente à la suite de commandes suivante :

CCLOIMGCCL1IMGCCL2IMGCCL3IMG.....(ENT)

### zAv Zoom Avant

Cette commande permet d'agrandir une partie du dessin de la cellule courante !

La commande ZAV envoie dans le mode édition (EDT), mais seule la commande W est pertinante.

- $-A$ mener le curseur près du détail à agrandir.
- $-$  Taper W pour ouvrir la fenêtre. Définir la fenêtre (voir annexe 2).
- Taper W pour fermer la fenêtre
- $-$  Taper (T4) pour terminer

Si l'agrandissement n'est pas suffisant, recommencez.

Réaliser cette opération sur le bouton de porte !

Profitez-en maintenant pour passer sous EDT et terminer ce cercle avec des vecteurs.

ZAR Zoom Arridre

Cette commande permet de contracter tout ou partie du dessin de la cellule courante.

Elle fonctionne de la m€me fagon que la commande ZAV.

Il est pratique de revenir à l'image globale après plusieurs ZAV, non pas en utilisant plusieurs ZAR mais en utilisant EXP (Voir cette commande).

## EXP Expansion de I'image

Cette commande permet de forcer l'image de la cellule courante à occuper :

- . soit tout l'6cran du t6l6viseur si aucune fenetrc d'afEchage n'est d6finie
- · soit toute la fenêtre allouée à cette cellule (par W sous EDT)

Tapez : EFFEXP(ENT) - La maison occupe tout l'écran

# Tapez : EDT(ENT)

 $G20(ENT)$ 

positionner le curseur sur le premier point de la 3ème ligne de la grille.

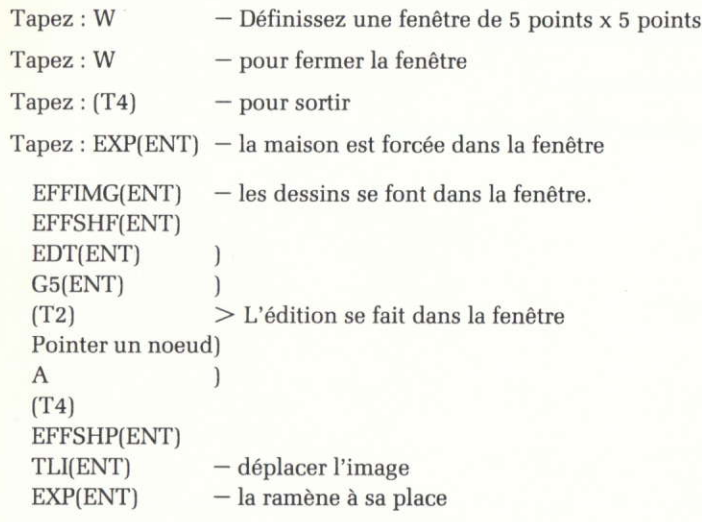

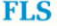

### Annulation de fenêtre

Cette commande permet d'annuler la fenêtre d'affichage allouée à la cellule courante, et force le dessin dans tout l'écran.

Tapez : FLSEXP(ENT)

La maison réoccupe tout l'écran.

Arrivé à ce point du manuel, vous devez avoir compris la fonctionnement des commandes :

# CCLx, EDT, SHF, SHT, SH3, POV, SHP, PAN ECH, ZAV, ZAR, EFF, TLI, IMG MODx, SYS, EXP, FLS

Entrainez-vous à les manipuler jusqu'à ce que vous ayiez bien compris. Alors seulement, continuez la lecture de ce manuel.

A partir de cette maison, nous allons maintenant créer la place d'un village.

**COP** Copie Cellule à Cellule

Cette commande pemet de copier une cellule (dite cellule source) dans une autre cellule (dite cellule destination).

La copie s'effectue par addition dans la cellule destination.

Cette commande a 2 modes de fonctionnement.

- o Manuel : vous devez indiquer les n' des cellules source et destination
- $\bullet$  Automatique : la copie s'effectue alors automatiquement en utilisant les derniers paramêtres rentrés.

On peut op6rer une translation automatique de la cellule au moment de la copie.

Tapez : COP(ENT)

Source : 0(ENT)

Destination : 1(ENT)

 $TranslationCopie : -10(ENT)0(ENT)0(ENT)$ 

EXECUTE (O/N) ? O

Tapez : SYS - passez l'échelle en VARIABLE<br>EFFCCLOSHPCCL1SHP{ENT)

Nous avons une maison dans la collule 0 et une maison (d6cal6e sur l'axe OX) dans la cellule 1.

**AXE** 

Cette commande permet de visualiser le système de repérage  $\vec{O}X \vec{O}Y \vec{O}Z$  en perspective.

Cette commande n'a de sens que si les dessins sont visualisés en échelle variable et en perspective.

Tapez: AXE(ENT)

Les axes apparaissent sur nos patés de maison, ce qui permet de nous repérer dans l'espace.

### RTC Rotation cellule

Cette commande permet de faire tourner une cellule autour d'un point de rotation choisi, selon 3 angles respectifs autour de  $\vec{O}X$ ,  $\vec{O}Y$ ,  $\vec{O}Z$ 

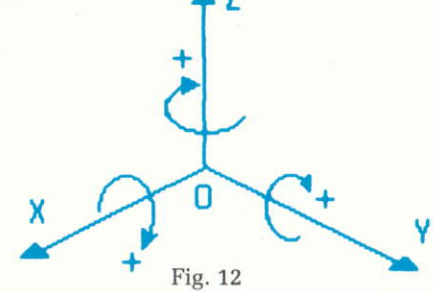

Les rotations de sens positif sont indiquées sur la figure 12.

Cette commande a 2 modes de fonctionnement :

- $-$ Interactif
- Automatique

Dans le mode interactif, on doit entrer les coordonnées du point de rotation et les valeurs des angles de rotation.

Si on ne valide pas les valeurs, la rotation n'est pas effectuée mais les valeurs sont enregistrées pour le cas ou on passerait ultérieurement en mode automatique.

Dans le mode automatique (MOD1) la commande se repétera indéfiniment tant que l'on appuie sur la barre Espace et affichera automatiquement l'image en perspective.

Tapez : CCLIMOD0RTC(ENT) Centre : 0(ENT)0(ENT)0(ENT Angle :0(ENT)0(ENT)-90(ENT) EXECUTE(O/N) O Tapez : EFFCCL0IMGCCLISHPMOD0(ENT) La maison a toum6 de - 90' autour de I'axe Z.

RTO Rotation de l'objet

La commande RTO fonctionne comme la commande RTC mais opère sur toutes les cellules à la fois.

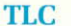

# **Translation cellule**

Cette commande permet de déplacer le dessin de la cellule courante suivant OX, ÖY, ÖZ.

Comme RTC elle a les deux modes de fonctionnement (Interactif et Automatique).

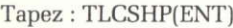

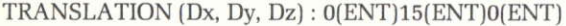

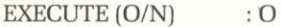

COP(ENT)  $(1 - 0$  Translation 0 0 0)

EFFCCL1SHP(ENT)

COPCCL0SHP(ENT)  $(1 - 0$  Translation : 25 0 0)

La cellule 0 contient un paté de maison !

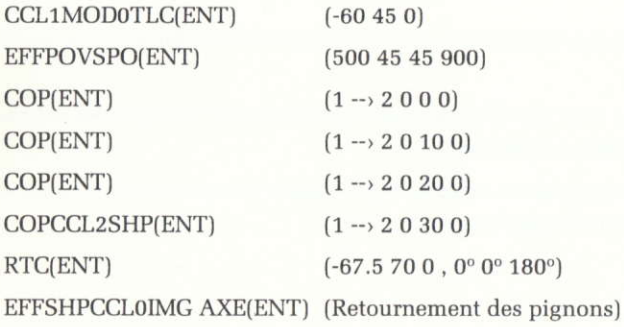

Cette commande permet l'effacement total d'une cellule de dessin.

Tapez: CCL1ERA(ENT)

La cellule 1 est maintenant effacée.

Nous allons terminer notre place du village par le dessin des trottoirs, du bassin et du dernier paté de maisons.

Ceci nous permettra de comprendre les techniques de génération automatique de figure.

Tapez et observez :

CCL3EDT(ENT)

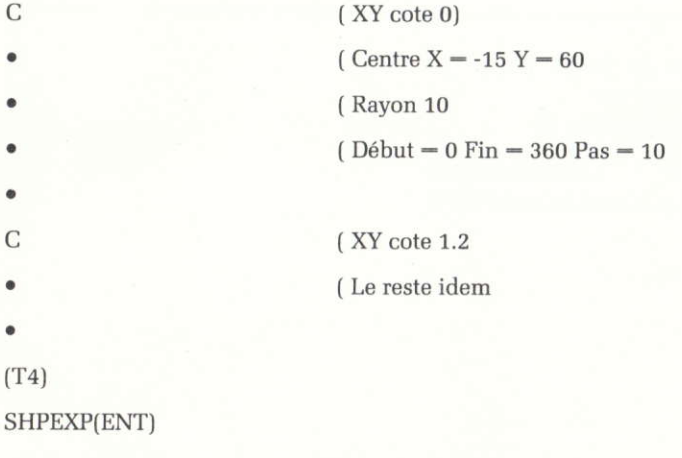

EDT......ESC ---> terminer le bassin avec des vecteurs selon votre goût) EFFCCL0IMGCCL1IMGCCL2IMGCCL3SHP(ENT) EFFSPO(ENT) (Dessin propre) CCL1EDT(ENT)

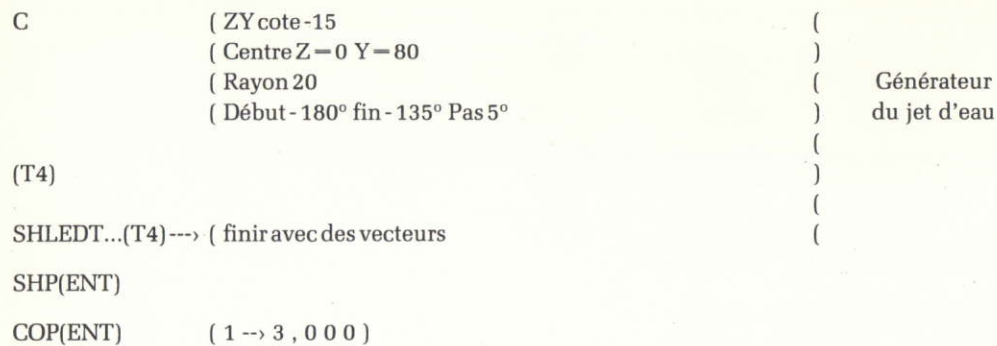

## **QUESTION:**

A quelle hauteur va s'élever le jet d'eau ?

### REPONSE:

14.15 mètres !

CCL1MOD0RTC(ENT) Centre:  $X = -15$  Y = 60 Z = 0 Angle 0° 0° 40° EXECUTE (O/N) : N

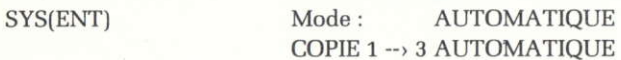

Cette Commande permet de définir une Macro-Commande c'est-à-dire une suite de commandes qui pourront être appelées automatiquement avec la commande MAC (Voir ci-après).

La macro-commande en cours (s'il y en a une) est rappelée en haut à gauche de la zone graphique et le message:

**MACRO COMMANDE:** 

s'affiche en zone dialogue.

Taper la suite des commandes que vous désirez constituer.

Si on termine une macro-commande par MAC on a défini une macro-commande qui ne s'arrête jamais (elle boucle). En effet, supposons par exemple que la macro-commande soit CCL5EFFIMGMAC -

"CCLOEFFIMGMAC"

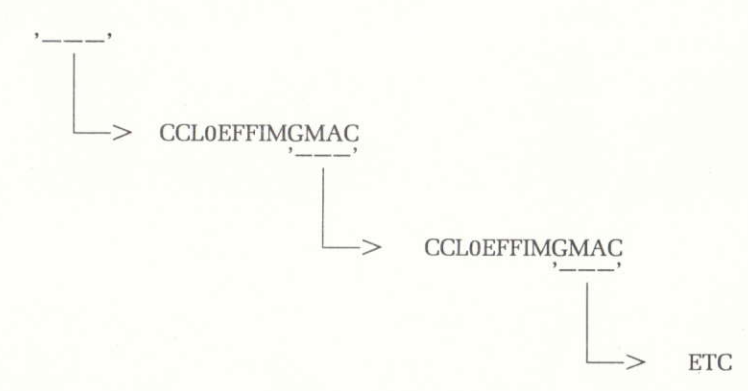

La commande RPT (Répétition) permet de contrôler combien de fois la macro-commande va boucler sur elle-même.

Tapez: MAD(ENT)

Entrez: CCL0EFFIMGMAC(ENT)

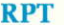

Cette commande permet de fixer le nombre de bouclages effectués par une macro-commande bouclante (c'est-à-dire terminée elle-même par MAC).

Si l'on répond "Ø", le bouclage sera permanent et la macro-commande ne pourra être arrêtée que par la touche (T4).

Taper: RPT

Entrer: Ø(ENT) en réponse à la question.

Cette commande permet l'exécution d'une macro-commande définie à l'aide de MAD.

Une macro-commande peut-être arrêtée entre 2 commandes en appuyant (T4).

Tapez: MAC(ENT)

Observez le bouclage de la macro- Interrompez en appuyant sur (T4) pour revenir au mode commande.

Tapez: MADRPT(ENT)

Définissez : CCL1RTCCOPBIPMAC

et répondez : 8(ENT) pour le bouclage

Cette macro, va s'exécuter automatiquement 8 fois.

Tapez: MAC(ENT) et comptez les BIP!

EFFCCL1ERACCL3SHP

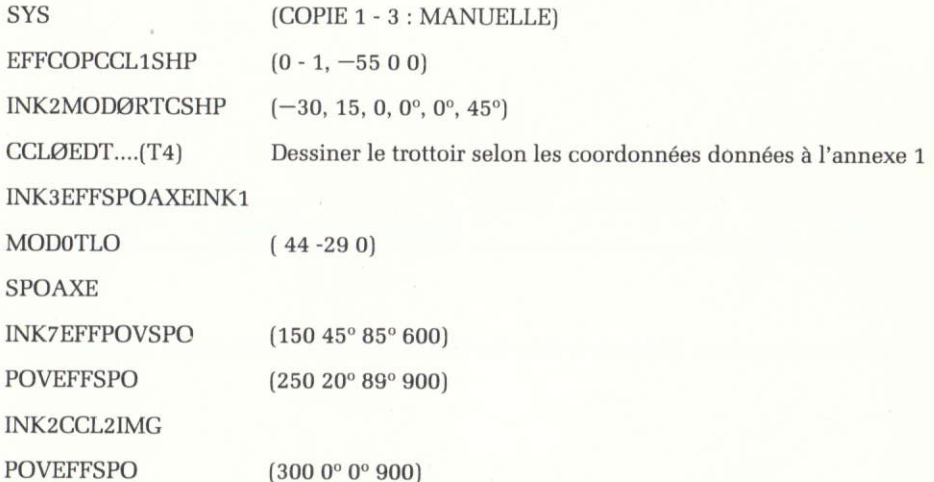

Bien d'autres points de vue sont possibles.

A vous de les découvrir.

I

**SAV** 

# Sauvegarde dessin

Cette commande permet de sauvegarder les cellules sur un média magnétique (voir annexe 2).

- Donner un nom au dessin par la commande SYS

- Sauvegarder le dessin.

Ex.: SAV sauvegardera MAISON

**DIR** 

Dictionnaire dessin

Cette commande permet d'obtenir la liste des fichiers présents sur le média magnétique.

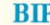

### BIP BIP sonore

( Cette commande permet d'obtenir un bip sonore (si les bips sont autorisés - Voir BON/BOF).

Cette commande est très utile pour ponctuer le fonctionnement des macro-commandes.

BOF BIP OFF

Cette commande permet d'interdire l'émission des divers Bips sonores qui ponctuent le fonctionnement du programme.

Elle permet de travailler silencieusement.

BON BIP ON

Cette commande permet de rétablir l'émission des bips sonores interdite par BOF.

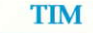

Affichage de l'heure

Cette commande permet d'afficher l'heure dans le coin haut droit de la zone graphique.

Elle permet aussi le chronométrage des commandes et macro-commandes.

**LOD** 

### **Chargement** dessin

Cette commande permet de charger un fichier dessin présent sur le média magnétique.

Le nom du fichier est formé à partir du nom du dessin :

Ex.: LOD chargera MAISON.

NOTA : Le chargement d'un dessin a pour conséquence d'effacer totalement le précédent, même si les dessins n'ont pas le même nombre de noeuds et de vecteurs.

**DEL** 

**Effacement** fichier

Cette commande permet d'effacer un fichier présent sur le média magnétique.

Vérifier par DIR que le fichier est présent.

Donner le nom de fichier sous la forme habituelle.

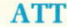

### **Attente**

Cette commande permet d'introduire un délai de 10 secondes.

Elle s'utilise dans les macro-commandes bouclantes pour ralentir l'afffchage.

BOR Encadrement

Cette commande permet d'afficher ou d'effacer le cadre de la zone graphique.

C'est une commande à bascule.

GRIX Gris6 de fond

Cette commande affiche sur l'écran une grille de points au pas x. Cette grille produit sur la recopie d'écran (cf. IMP) un fond grisé plus ou moins foncé selon la valeur de x (cf. annexe 2).

IMP Impression des dessins

Cette commande permet d'imprimer l'image affichée à l'écran sur une imprimante

### HLP Liste des commandes

Cette commande permet d'obtenir la liste des commandes disponibles

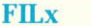

Cette commande permet de remplir le fond d'un dessin.

Elle s'utilise avec les commandes qui dessinent quelque chose à l'écran (SHP, IMG...)

Exemple : CCLxFIL1IMGFIL0INK2IMG

**JOY** 

Joystick

La commande JOY indique la présence d'un joystick. Dès lors un joystick peut être utilisé pour déplacer le curseur graphique (cf. annexe 2).

**FIN** 

Sortie du programme

Cette commande provoque l'arrêt du programme.

# **ANNEXE 1**

### **COORDONNEES DES NOEUDS DE LA MAISON**

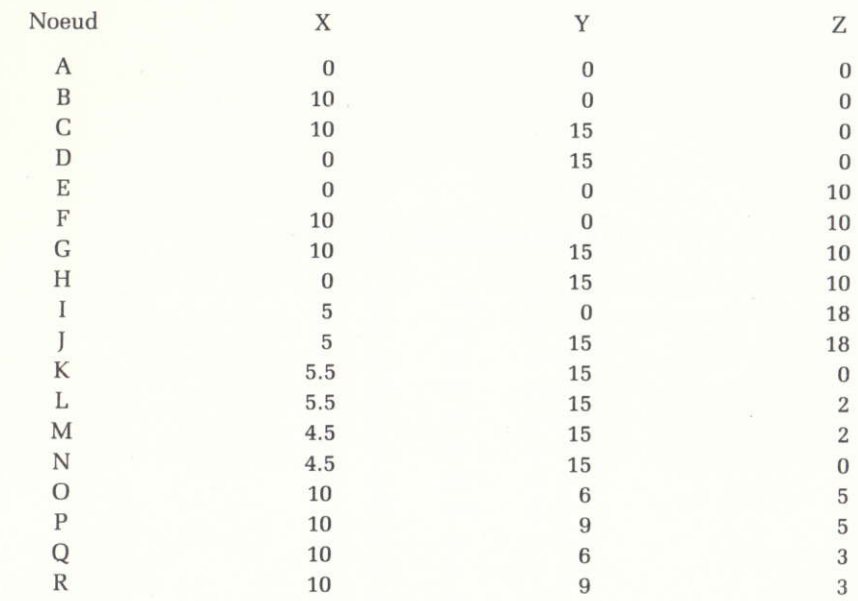

### **OEIL DE BOEUF**

**PLAN 2 Y-15**  $X=5$   $Z=12$  $Rayon -1$  $Début: 0^{\circ}$  $Fin: 360^{\circ}$ Pas: 36

 $\cdot$ :

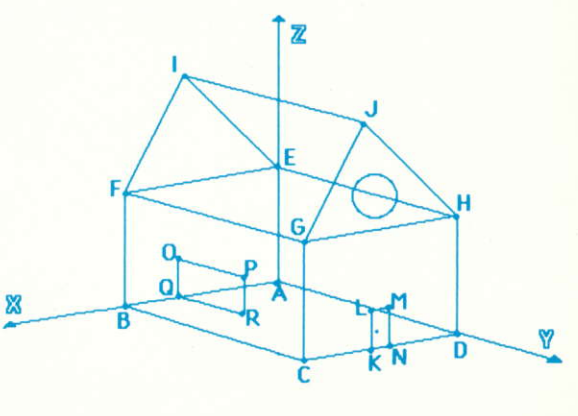

### **BOUTON DEPORTE:**

**PLAN 2 Y-15**  $X=5.25$   $Z=0.9$  $Rayon = 0.05$ Début :  $0^{\circ}$  $Fin:360^{\circ}$ Pas: 36

### PLAN DE LA PLACE DU VILLAGE

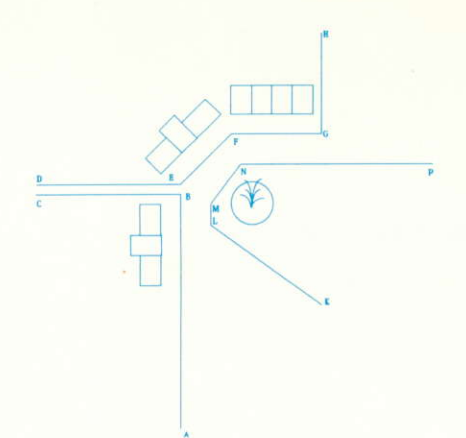

### **COORDONNEES DU TROTTOIR:**

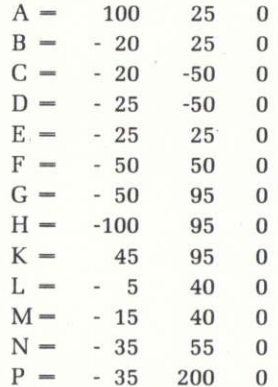

# **ANNEXE 2**

### **INSTRUCTIONS PARTICULIERES**

### **AMSTRAD CPC 464/664/6128**

### Configuration

Machine de base avec lecteur de cassette ou lecteur de disquette 3 Pouces.

Ecran vert ou écran couleur. Une version du programme est fournie pour chaque type d'écran.

Imprimante compatible DMP 2000 et Mannesmann-Tally MT 80-PC

### Capacité du programme

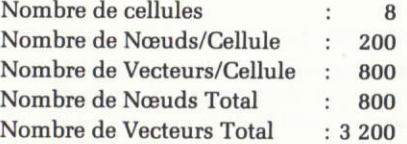

### Touches spéciales

 $(ENT)$  – ENTER  $(T1)$  - COPY  $(T2) - DEL$  $(T3)$  - Non implantée sur AMSTRAD  $(T4)$  - ESC

Pour introduire une valeur numérique, tapez la valeur suivie de ENTER, ou tapez la barre d'espacement pour conserver les anciennes valeurs quand elles vous sont présentées.

Tapez ENTER sans entrer de valeur revient à entrer la valeur O. Pour corriger utiliser la touche DEL.

Commandes non implantées sur AMSTRAD

ZAR **TIM DIR** DEL. **FILx JOY** 

### Commande supplémentaire

TXT vous permet de poser du texte sur l'écran pour annoter votre dessin avant de le recopier sur imprimante.

### Couleurs de l'encre (INKx) (Version couleur uniquement)

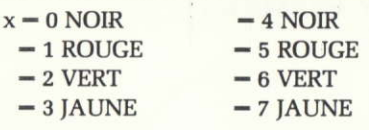

### Commande COP

Il est possible de copier une cellule sur elle-même.

### Commande SAV

Cette commande sauvegarde la totalité du dessin (toutes les cellules) sur cassette ou disquette, selon les versions.

Sur cassette il faut une dizaine de blocs.

Sur disquette il faut 19 KO disponibles pour stocker les cellules.

ATTENTION : Lors d'un save sur disquette, ne sauvegardez pas deux fois de suite sous le même nom car l'AMSDOS crée des Fichiers .BAK dans ce cas. Si vous découvrez des fichiers .BAK sur vos disquettes, vous pouvez les effacer. Ils sont inutiles pour la CAO, Seul les .BIN doivent être conservés,

### Comrnande LOD

Le chargement d'un dessin en mémoire a pour conséquence d'effacer totalement celui qui s'y trouvait. Sauvegardez-le donc éventuellement auparavant.

Il faut procéder comme suit :

- Donner un nom au dessin à charger par la commande SYS.
- Taper LOD et attendre la fin du chargement.

Le programme est livré avec 4 fichiers de démonstration :

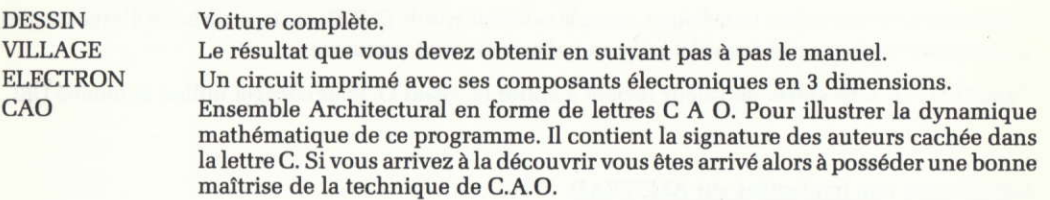

### Commande IMP

Ce programme permet la recopie d'écran sur toutes les imprimantes compatibles avec :

- Mannesmann-Tally MT 80-PC (Type Education Nationale)

- Mannesmann-Tally MT 80-S

 $-$  AMSTRAD DMP 2000

Commande C (Création de cercle sous EDT)

Cette commande n'accepte que des angles positifs compris entre 0° et 360°.

A la page 36 du manuel, utilisez donc les valeurs comme suit :

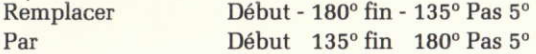

### **DIVERS**

Certaines valeurs de Point de vue indiquées dans les exemples développés dans le manuel doivent être légèrement ajustées pour donner de meilleurs résultats visuels. Néanmoins, les valeurs indiquées fonctionnent correctement.

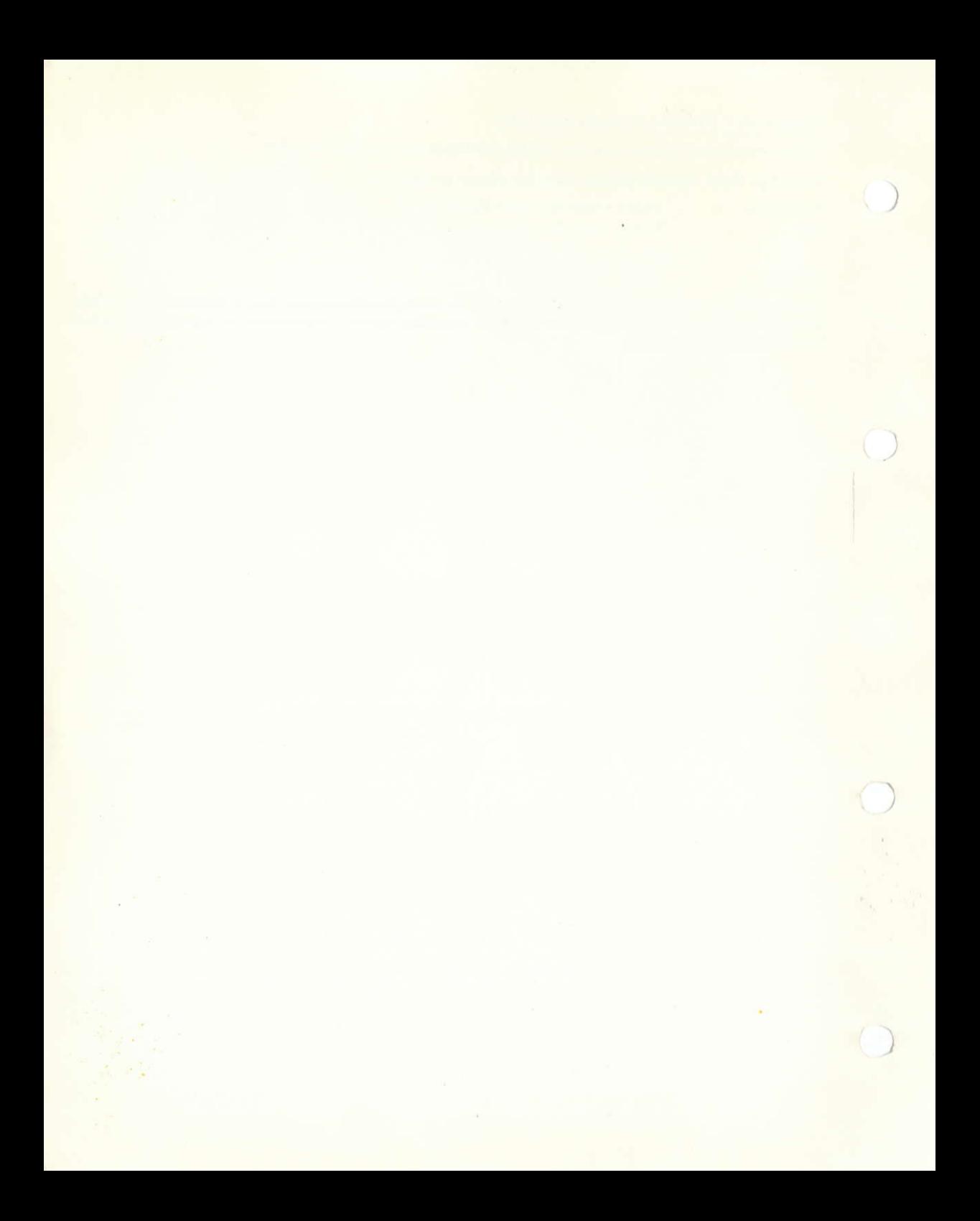

# **ANNEXE 3**

### **QUELQUES PROBLEMES A RESOUDRE**

1) GENERER UN CÔNE de hauteur  $= 10$  et de rayon à la base  $= 5$ , fait avec 40 génératrices

Il y a 2 façons de procéder:

- Générer un cercle et le sommet puis relier le sommet à tous les points du cercle (41 points en tout)
- Définir une génératrice (0,0,10) et (5,0,0). Définir une rotation, une copie et une macro de génération automatique (80 points sont alors nécessaires. Pourquoi?)

Si vous arrivez à générer ce cône par le 2<sup>ème</sup> procédé, faites alors des ZAV sur le sommet. Observez l'effet de la précision mathématique des calculs (- 1/1000) sur la rotation du sommet, si on a choisi  $(0,0,0)$  comme point de rotation.

### 2) GENERER UN CUBE  $de\ \c{c} \o{ot} \acute{e} = 14.142$

en n'utilisant que les commandes Cercle et COP.

(Rappel: la diagonale d'un carré de côté 1 vaut  $\sqrt{2} = 1,4142$ ).

### 3) RASSEMBLER LE CÔNE ET LE CUBE

dans une cellule de façon à ce que le cône soit posé sur le cube.

de rayon  $= 10$  et de pas  $= 10$  et de longueur  $= 200$ **4) GENERER UNE SPIRALE** 

Un seul nœud le long de l'axe OX suffit à la génération!

Il faut combiner RTC, TLC et COP en mode automatique.

# 5) SAURIEZ-VOUS ALORS FAIRE APPARAITRE UNE SINUSOÏDE SUR L'ECRAN? PUIS UNE SEULE ALTERNANCE DE CETTE SINUSOÏDE?

### 6) GENERER UNE SPIRALE CONVERGENTE

à section carrée, genre Tour Eiffel, autour de l'axe OZ.

La macro à utiliser est "COPRTCECHTLCMAC" à partir d'un point (5,0,0), d'une rotation (0,0,0 0°,0°,90°), d'une échelle (0.95,1,1), d'une translation (0,0, 0.25).

### 7) GENERER UNE SPHERE

(1 quart de sphère dans chaque cellule).

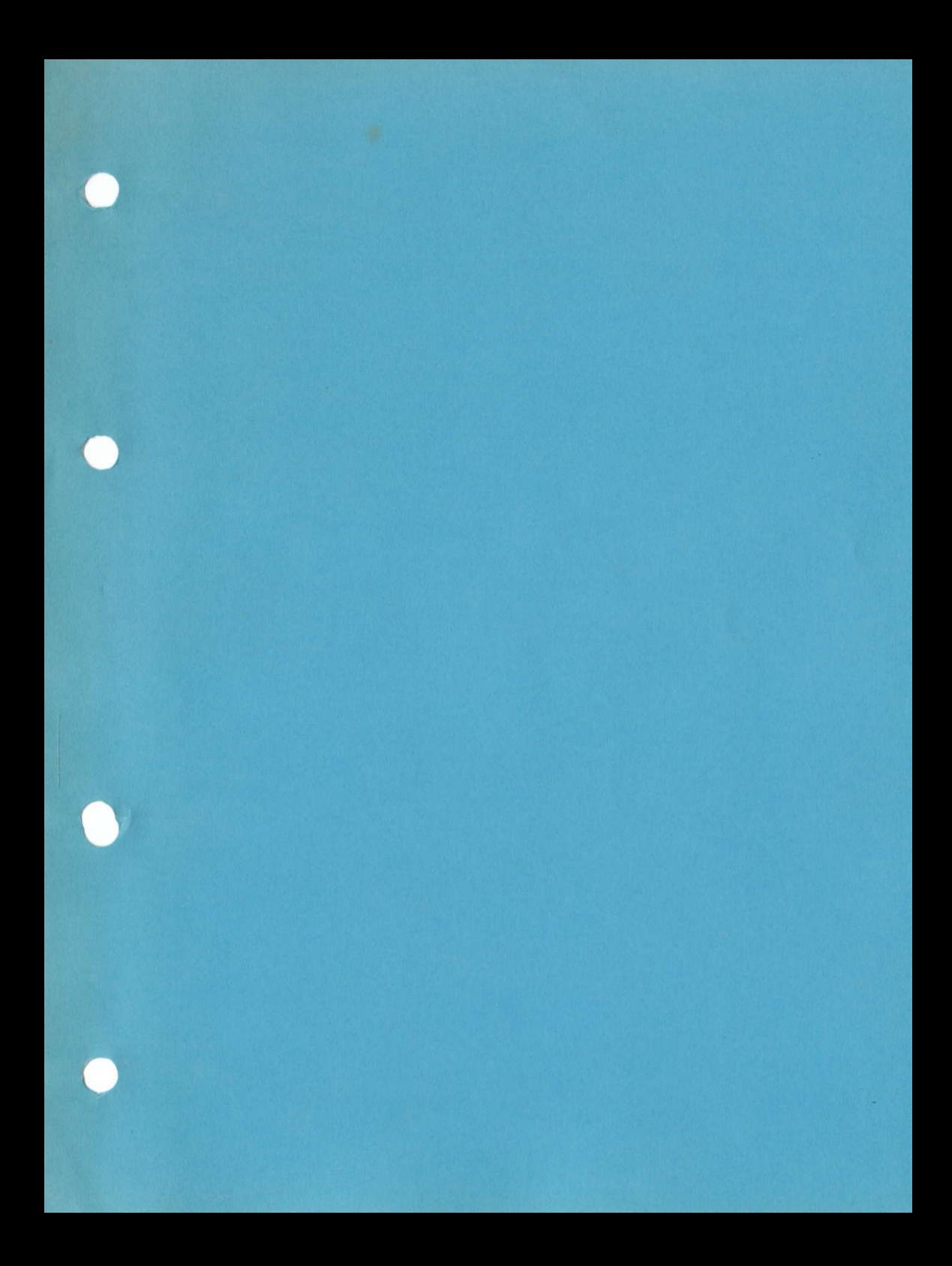